**1.** Войти на портал Персонифицированного дополнительного образования [mordovia.pfdo.ru](https://mordovia.pfdo.ru/) Выбрать «Получить сертификат»

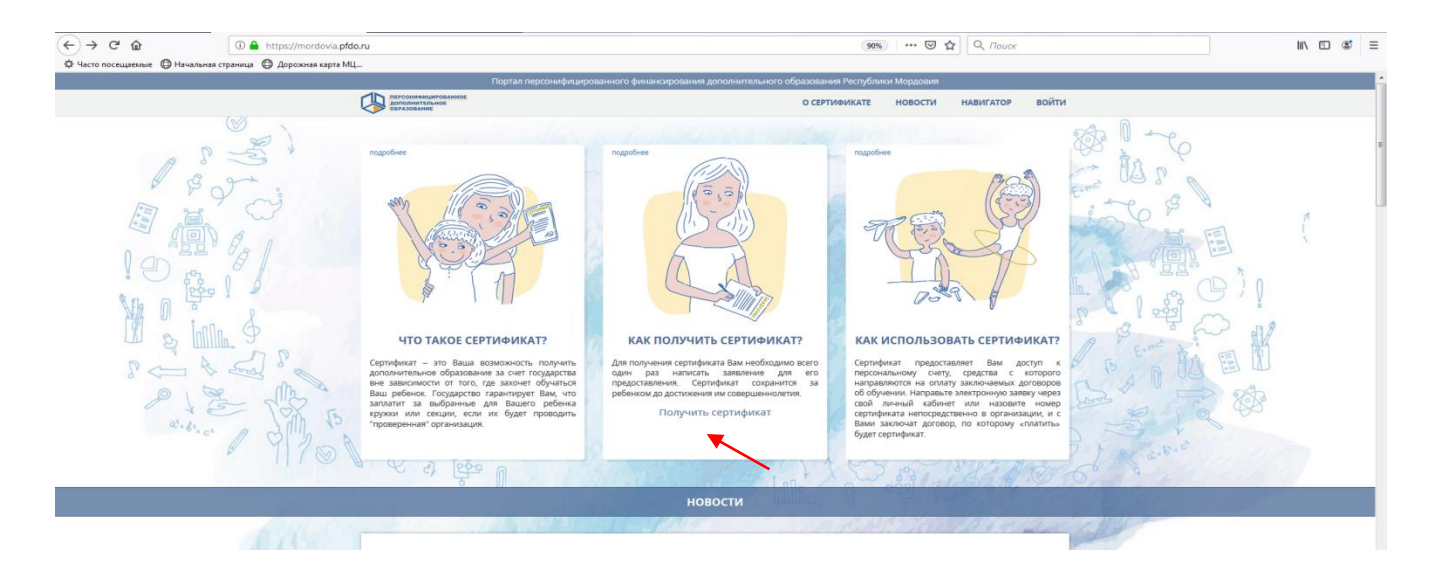

## **2.** Выбрать «Получить сертификат»

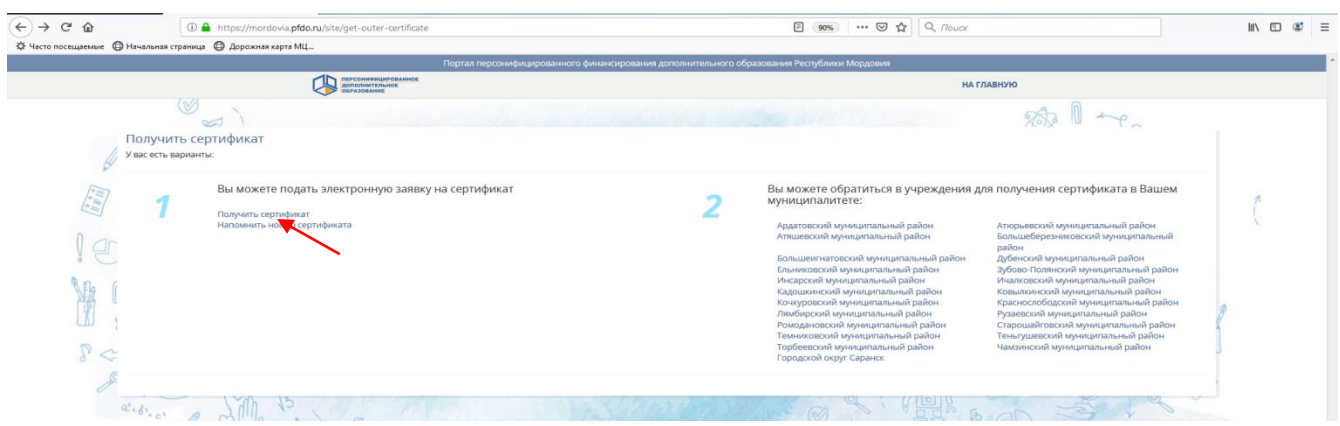

**3.** Либо обратится в одну из организаций, уполномоченных на выдачу и прием сертификатов, выбрав муниципальный район, в котором проживает или обучается в общеобразовательной организации Ваш ребёнок

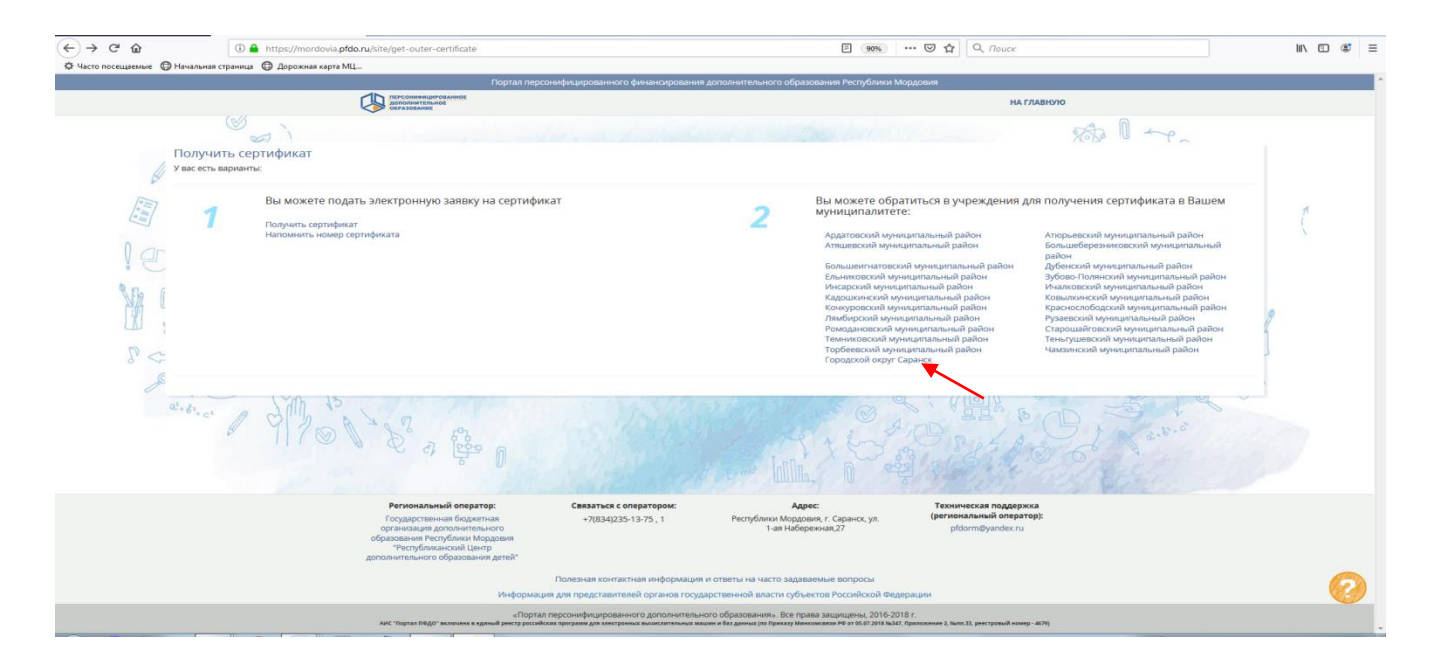

**4.** В появившемся окне появляется контактная информация об организациях

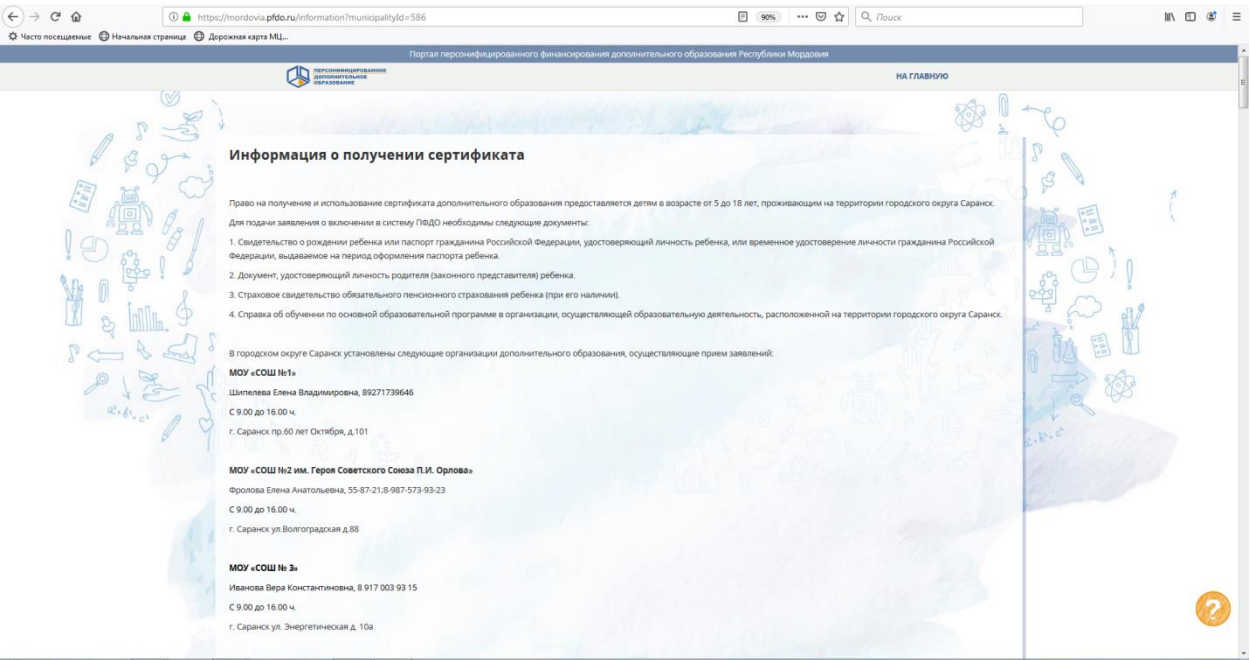

**5.** Если Вы выбрали первый путь в Шаге 2, то введите адрес электронной почты, докажите для системы, что Вы не робот, и нажмите кнопку «Подтвердить почту»

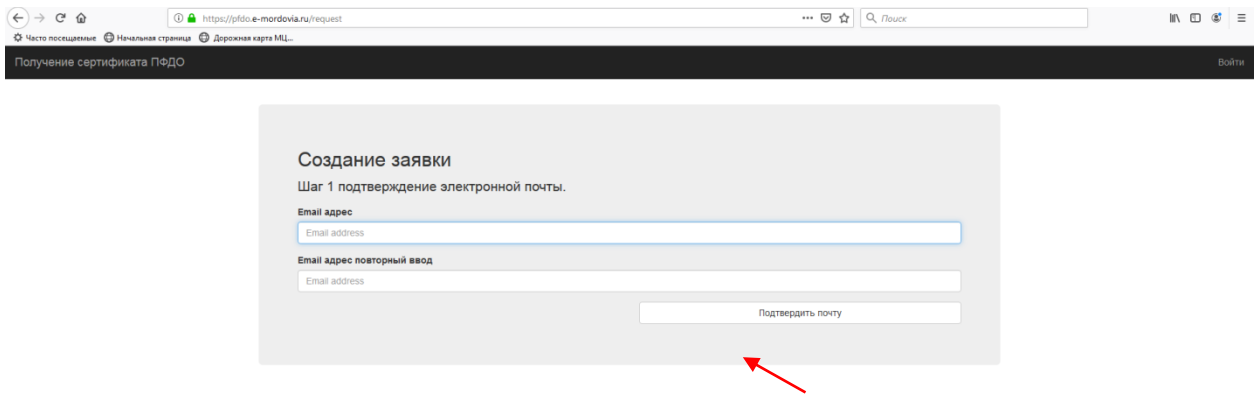

**6.** Вам на электронную почту, которую Вы указали ранее должно придти письмо. Найдите его и следуйте по ссылке

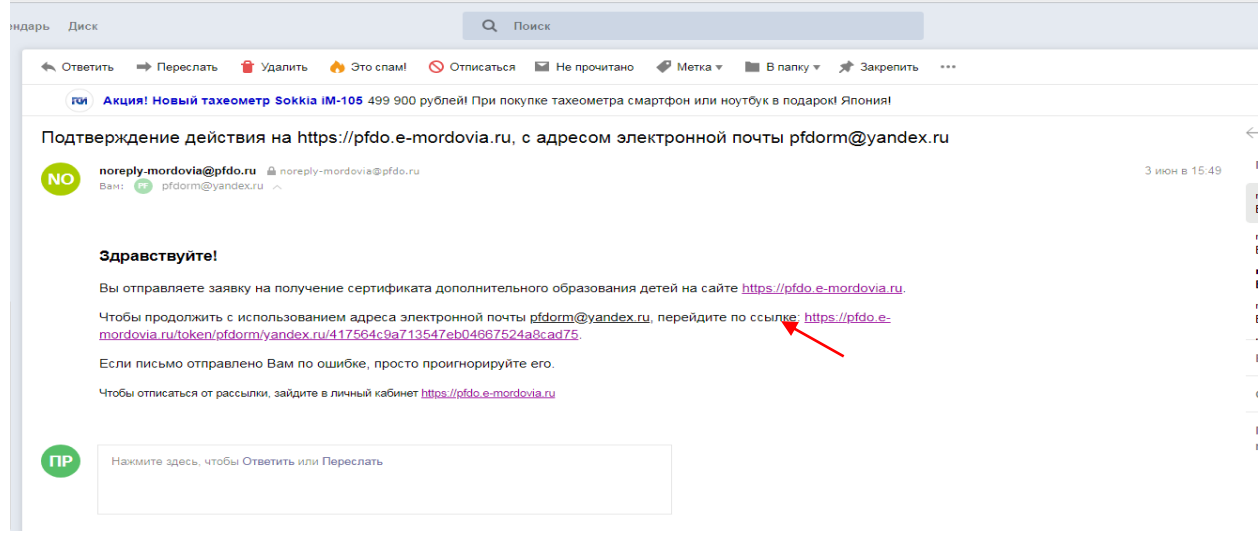

## **7.** Выбор действия с сертификатом

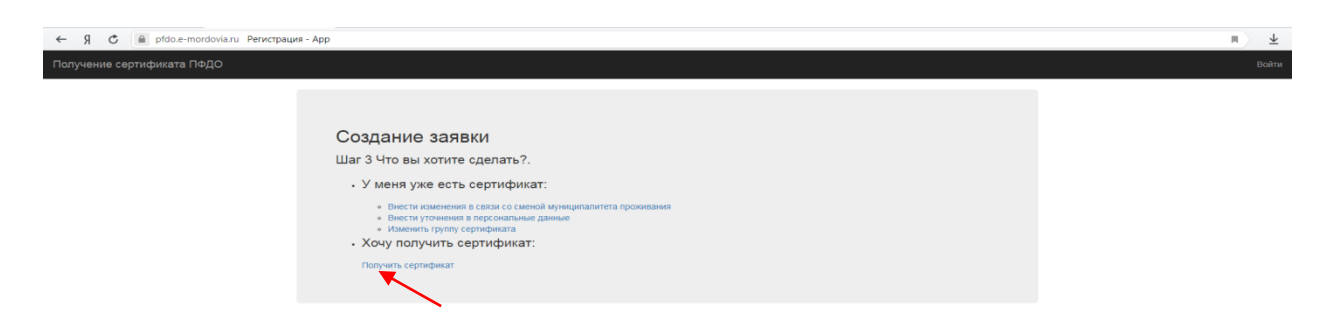

**8.** Выбор муниципалитета. В всплывающем окне необходимо будет указать муниципалитет, в котором обучается ребенок

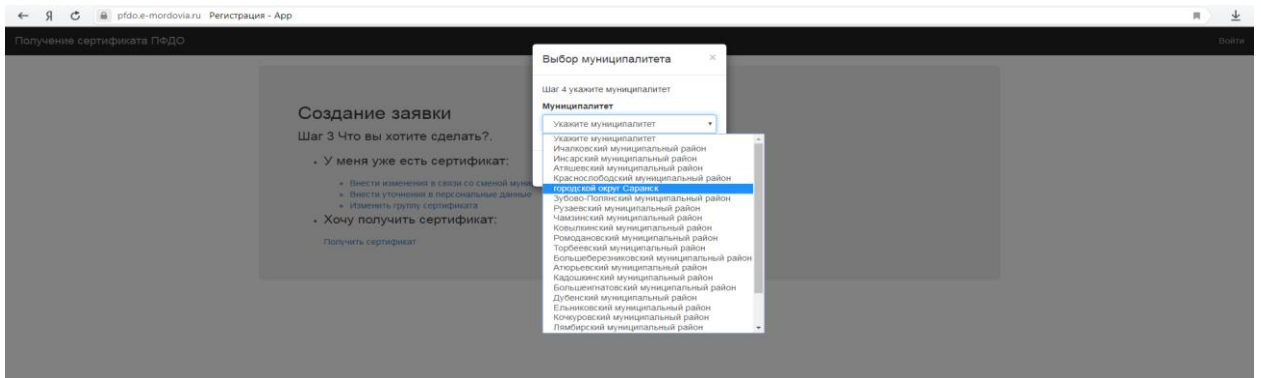

**9.** Заполнение заявки. Нажмите «Отправить»

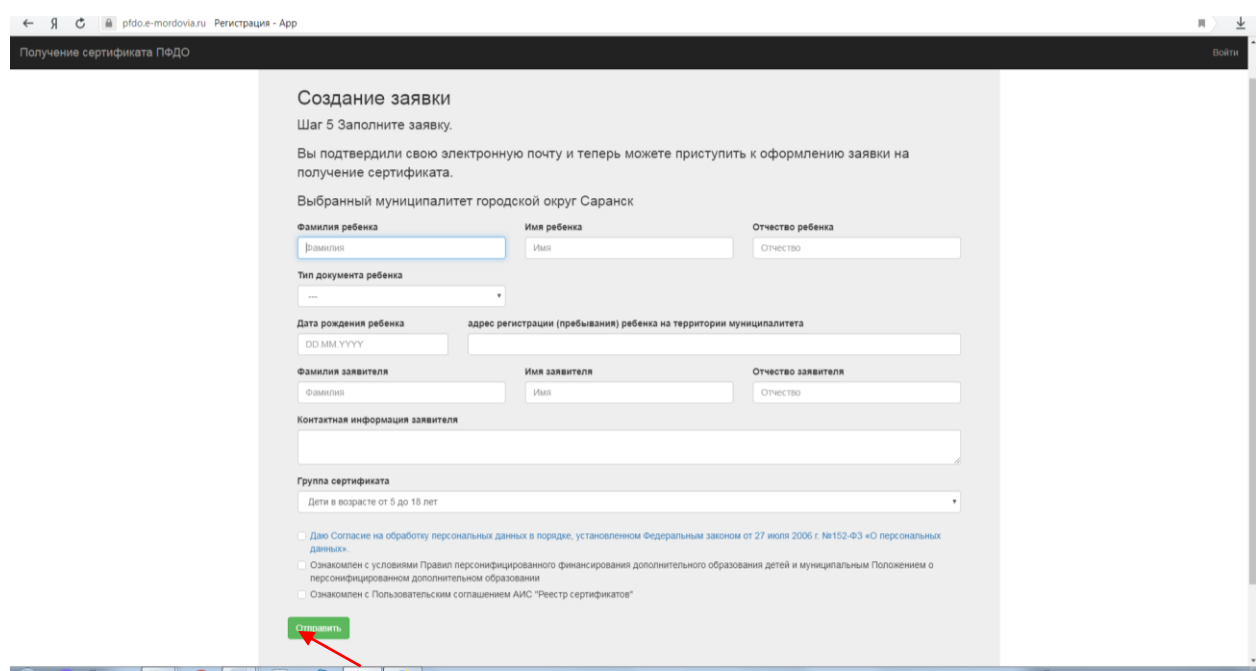

**10.** Скачайте заполненное заявление на получение сертификата и сертификат (выписку из реестра сертификатов)

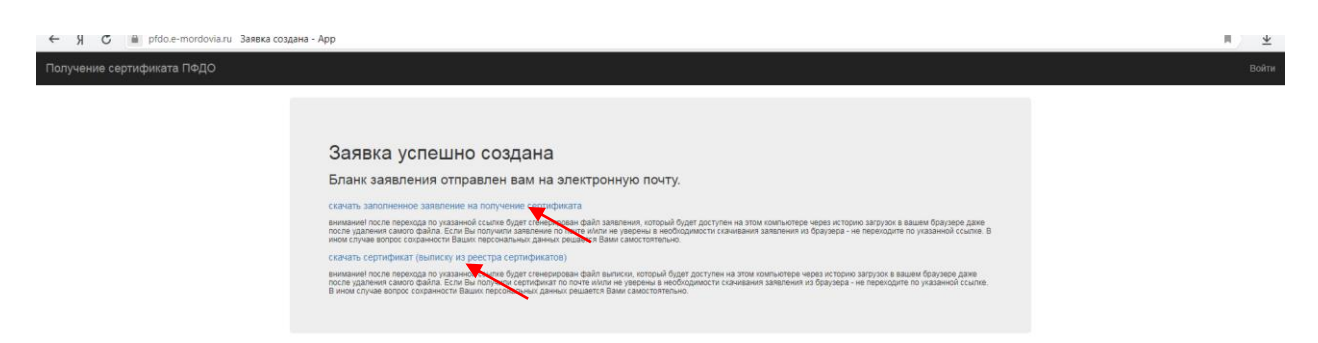

**11.** Сертификат необходимо активировать в течение 30 календарных дней в одной из организаций уполномоченных муниципалитетом на активацию сертификатов.